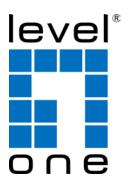

# LevelOne

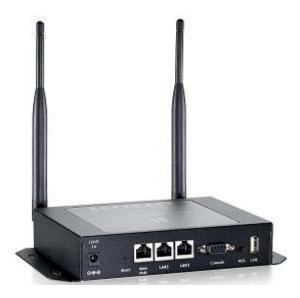

WHG-1000

300Mbps Wireless PoE Hotspot Gateway

Quick Installation Guide

## **Table of Contents**

| WHG-1000                 |   |
|--------------------------|---|
| 1. Before You Start      |   |
| 2. Hardware Installation |   |
| 3. Getting Started       |   |
| 4. Quick Configuration   | 9 |
| 5. User Login            |   |

## 1. Before You Start

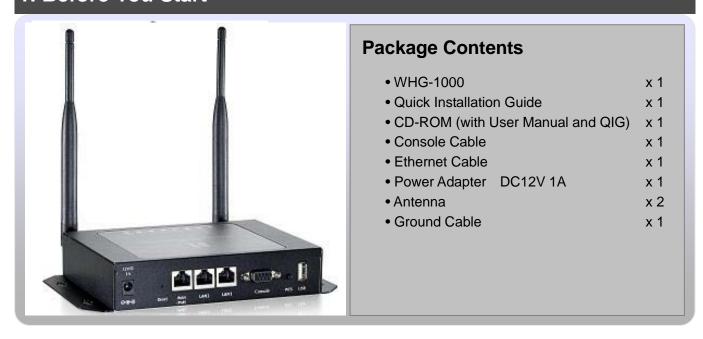

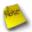

It is highly recommended to use all the supplies in the package instead of substituting any components by other suppliers to guarantee best performance.

#### **Preface**

The WHG-1000 is the most economical yet feature-rich Wireless Hotspot Gateway, targeting mini-size stores who want to provide small, single-point wireless Internet access service. WHG-1000 is a perfect choice for beginners to run hotspot businesses. It does not cost a fortune to buy a pile of equipment, nor does it take the skills of an expert to glue multiple applications out of multiple freeware. Feature-packed for hotspot operation, WHG-1000 comes with built-in 802.11n/b/g access point, web server and web pages for clients to login, easy logo-loading for branding a hotspot store, simple user/visitor account management tool, payment plans, PayPal credit card gateway, traffic logs, IP sharing and etc.

This Quick Installation Guide provides instructions and reference material s for getting started with WHG-1000.

### **Panel Function Description**

#### **Front Panel**

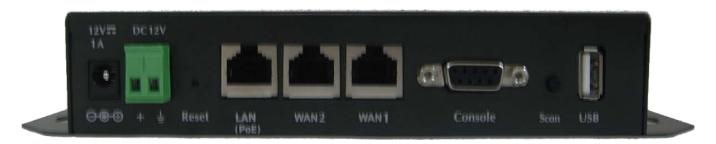

- 1. **Power SOCKET (12V DC)**: Attach the power socket here.
- 2. **Reset**: Press the Reset button once to restart the system, The LED except Power indicator will be off before restarting.
- 3. LAN(POE): Clients devices connect to WHG-1000 via LAN ports
- 4. **WAN1/WAN2**: Two WAN ports are available on the system.
- 5. Console: The serial RS-232 DB9 cable attaches here.
- 6. Scan Button:
  - → Press and hold the Reset button for 3 seconds until the STATUS LED FLASH and release to Scan New AP's Channel.
  - → Press and hold the Reset button for more than 10 seconds until the SYSTEM LED FLASH and release to reset the system to default configurations.
- 7. **USB**: (option)

#### **Rear Panel**

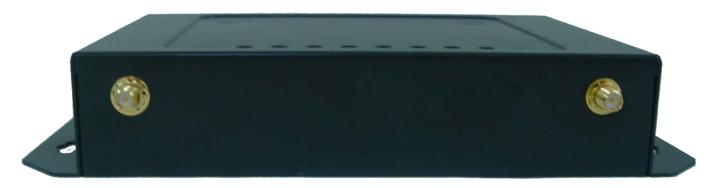

WHG-1000 supports 1 RF interface with 2 SMA connectors for Antenna connection.

**LED Panel** 

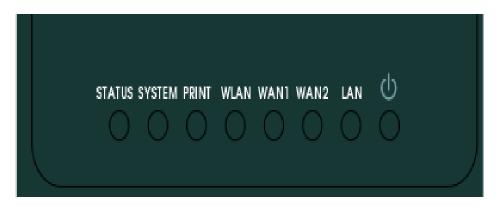

- 1. LED ON indicates power on, OFF indicates power off.
- 2. **WAN1/WAN2/LAN**: LED ON indicates connection, OFF indicates disconnection, FLASH indicates packets transmitting.
- 3. WLAN: LED ON indicates Wireless ready.
- 4. PRINT: LED ON indicates DSA-1000 ready.
- 5. SYSTEM: LED ON/FLASH indicates Flash busy, OFF indicates Flash Idle
- 6. STATUS: LED ON indicates System up, OFF indicates down, FLASH indicates Scan button activated.

### 2. Hardware Installation

Please follow the steps mentioned below to install the hardware of WHG-1000

1. Place the WHG-1000 at a best location.

The best location for WHG-1000 is usually at the center of your wireless network.

2. Connect WHG-1000 to your outbound network device.

Connect one end of the Ethernet cable to the WAN1/WAN2 port of WHG-1000 on the front panel. On your environment, connect the other end of the cable to the external Internet. The WAN1/WAN2 LED indicator should be ON to indicate a proper connection.

3. Connect WHG-1000 to your network device.

Connect one end of the Ethernet cable to LAN port of WHG-1000 on the front panel. Connect the other end of cable to a PC for configuring the system. The LAN LED indicator should be ON to indicate a proper connection.

- 4. There are two ways to supply power over to WHG-1000
  - → Connect the DC power adapter to the WHG-1000 power socket on the front panel.

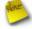

Please only use the power adapter supplied with the WHG-1000 package. Using a different power adapter may damage this system

→ WHG-1000 is capable of transmitting DC current via its LAN(PoE) port. Connect an IEEE 802.3af-compliant PSE device, e.g. A PoE Switch, to the LAN(PoE) port of WHG-1000 with the Ethernet cable.

Now, the hardware installation is completed.

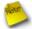

To double verify the wired connection between WHG-1000 and your switch/router/hub, please check the LED status indication of these network devices.

## 3. Getting Started

#### Step:

- Once the hardware installation is done, set DHCP in TCP/IP of the administrator's PC to get an IP address automatically. Connect the PC to the LAN(PoE) port of WHG-1000. An IP address will be assigned to the PC automatically via the WHG-1000.
- 2. Launch a web browser to access the web GUI of WHG-1000 by entering "http://192.168.2.254" in the address field.

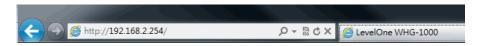

3. The following Administrator Login Page will appear. Enter "root" in the Username field, and "default" in the Password field.

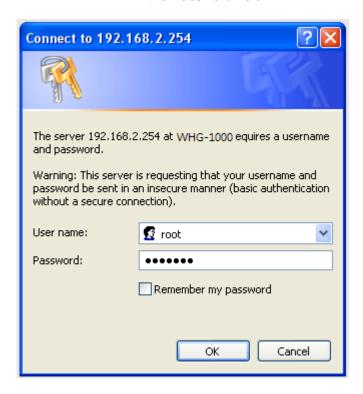

4. After a successful login, the "Home Page" will appear on the screen.

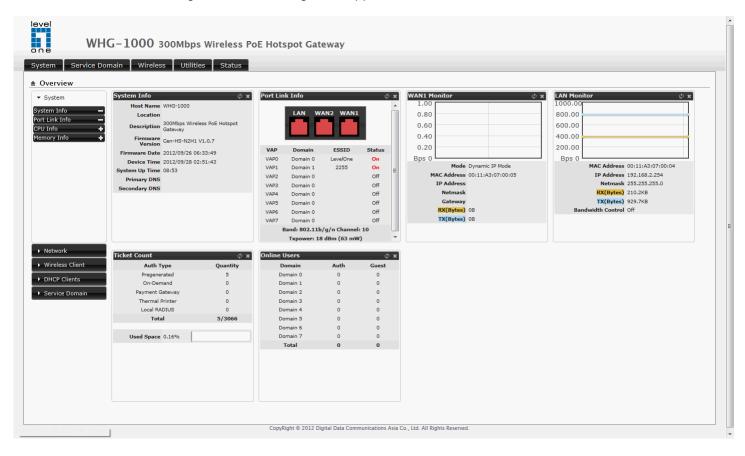

## 4. Quick Configuration

WHG-1000 provides wireless and wired network service with authentication required for clients in Service Domain. Clients in the each Service Domain are isolated with each other. WHG-1000 supports 8 Service Domains, Domain-0 to Domain-7. Administrator can select authentication type on each Service Domain. If *Authentication Required* is enabled, the clients are required to get authenticated successfully before access the Internet.

### **Configuration Steps:**

#### Step 1: Change Root's Password

- → Click **System -> Management**, the Management Setup page will appear.
- → Enter a *New Root Password* for the Root account ad retype in the *Check Root Password* field. (4-30 alphanumeric and specific characters; **not** support **Space**)
- → Click Save button.

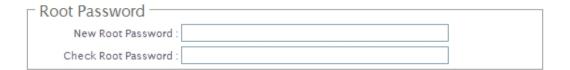

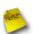

For security concern, it is strongly recommended to change the Root password.

#### Step 2 : Choose System's Time Zone

- → Click System -> Time Server, the Time Server Setup page will appear.
- → Select the appropriate NTP Server, Time Zone from drop-down list.
- → Click Save button.

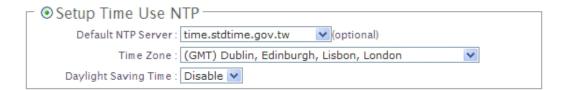

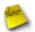

Before Hotspot service active, make sure the Local Time is correctly.

#### Step 3: Select Connection Type for WAN1 Port and Set DNS Server

- → Click **System -> WAN**, the WAN Setup page will appear.
- → Select the appropriate Connection Type for WAN1 port, there are four types of WAN1 connections to be selected from: Static IP, Dynamic IP, PPPoE Client and PPTP Client.
- → Enter the IP Address of a DNS Server provided by your ISP(Internet Service Provider). Contact the ISP if the DNS IP Address is unknown.
- → Click Save button.

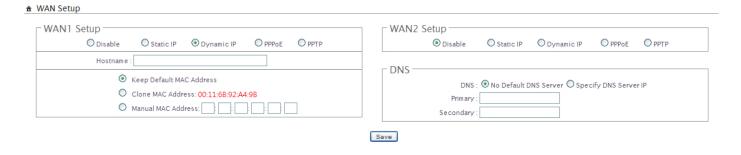

#### **Step 4 : Configure Wireless General Settings**

- → Click Wireless -> General Setup, the Wireless General Setup page will appear.
- → Select desired wireless Band, Channel.
- → Click Save button

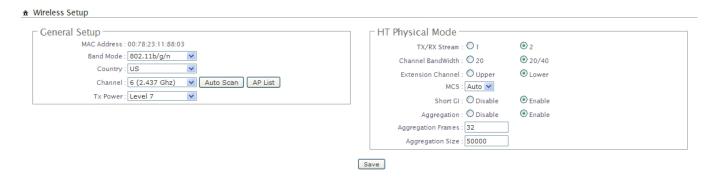

### Step 5 : Set Virtual AP and Select Authentication Type for Service Domain

→ Click **Service Domain**, the Service Domain Setup page will appear.

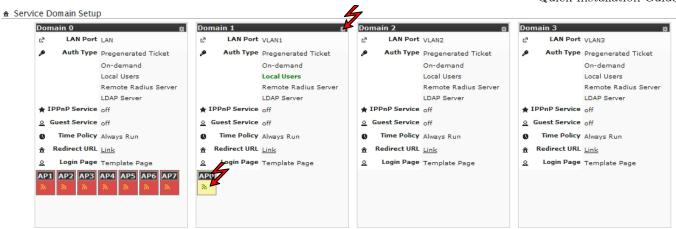

→ Move **AP0 Icon** to Domain 1 window and click, the VAP0 Setup page will appear.

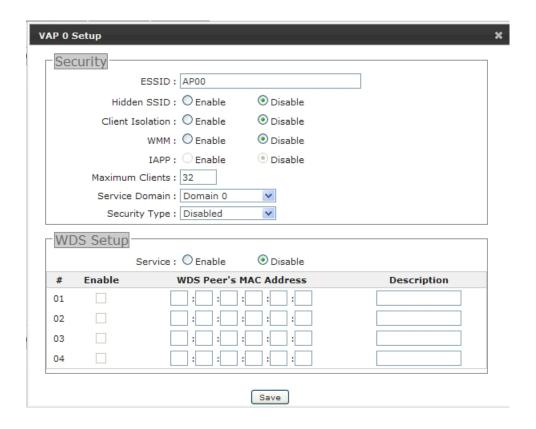

- → Select desired wireless **ESSID** and related settings.
- → Click **Tool Icon** on **Domain 0** window, the Service Domain0 Setup page will appear. For each Service Domain(by default, authentication type is **none**), authentication type can be selected in **Pregenerated Ticket**, **On-Demand**, **Local Radius**, **Remote Radius Server** and **LDAP Server**, and select one authentication type for Default Auth Type. Below depicts an example for **Local Radius**.

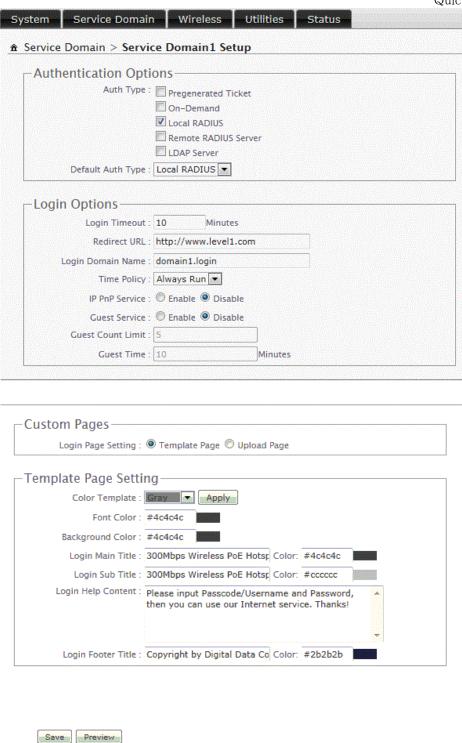

- → Select *Local Radius* for Domain0's Authentication Type.
- → Enter the *Redirect URL* that users should be initially directed to when successfully authenticated to the network.
- → Configure related settings for the selected Auth Type.
- → Click Save button.

#### Step 6: Add Local Radius Accounts

- → Click Service Domain -> Authentication -> Local Radius Accounts, the Local Radius Accounts

  Management page will appear.
- → A new account can be added into the Local Radius Database. To add a account here, enter the Username(e.g. test1), Password(e.g. 11111), MAC Address(optional, to specify the valid MAC address of this account) and Description.
- → More accounts can be added by clicking the Save button.

**→** 

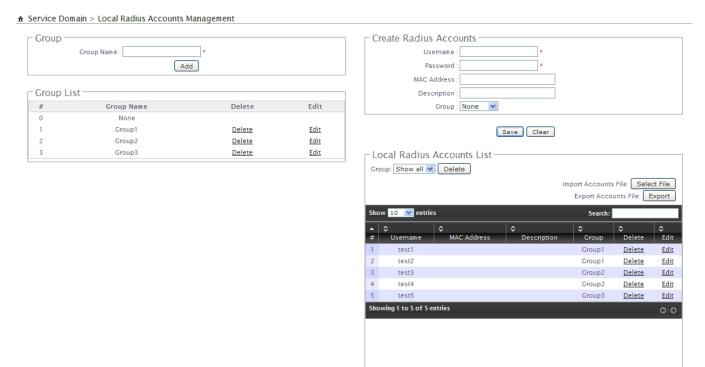

#### Step 7: Restart WHG-1000

→ Click **Reboot**, the Reboot page will appear

A Press Reboot to Enable New Setting.

→ Click *Reboot* button to start the restarting process.

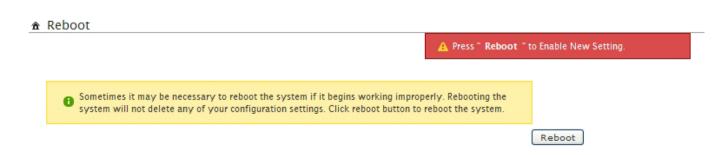

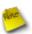

Plese don't interrupt the system during the restarting process.

→ When the "Home Page" appears, it means the restart process is now completed.

## 5. User Login

To verify whether the configuration of the new Local Radius accounts created via the Quick Configuration has been completed successfully:

#### Step:

- Connect a client device (e.g. Notebook) with wireless interface to scan the configured ESSID of WHG-1000 (e.g. AP00) and get associated with this ESSID.
- 2. The client device will obtain an IP address automatically via DHCP from WHG-1000. Open a web browser on a client device, access any URL, and then the Domain1 **User Login Page** will appear.

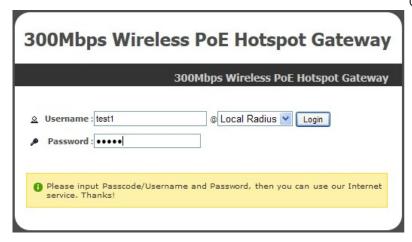

3. Enter the *Username* and *Password* of a Local Radius account previously generated via **Quick Configuration** (e.g. "test1" as the *Username* and "11111" as the *Password*); then Click **Login** button.

### **Congratulation!**

The Timer page will appear after a client has successfully logged into WHG-1000 and has been authenticated by the system. Now, you are connected the network and Internet!

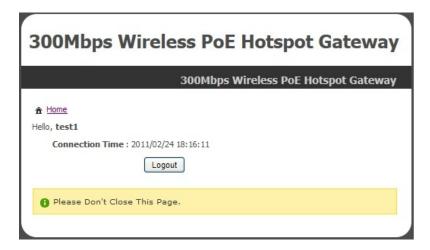